## マイページログイン画面

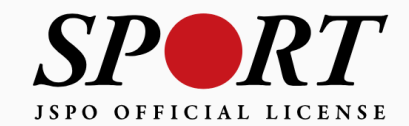

アカウント作成

メールアドレス

パスワード

ログイン

パスワードを忘れた方はこちら

その他ログインにお困りの方はこちら

copyright ©公益財団法人日本スポーツ協会

#### ①マイページにログインし、「指導者ページ」に移動 「資格登録・更新手続きへ」ボタンをクリック

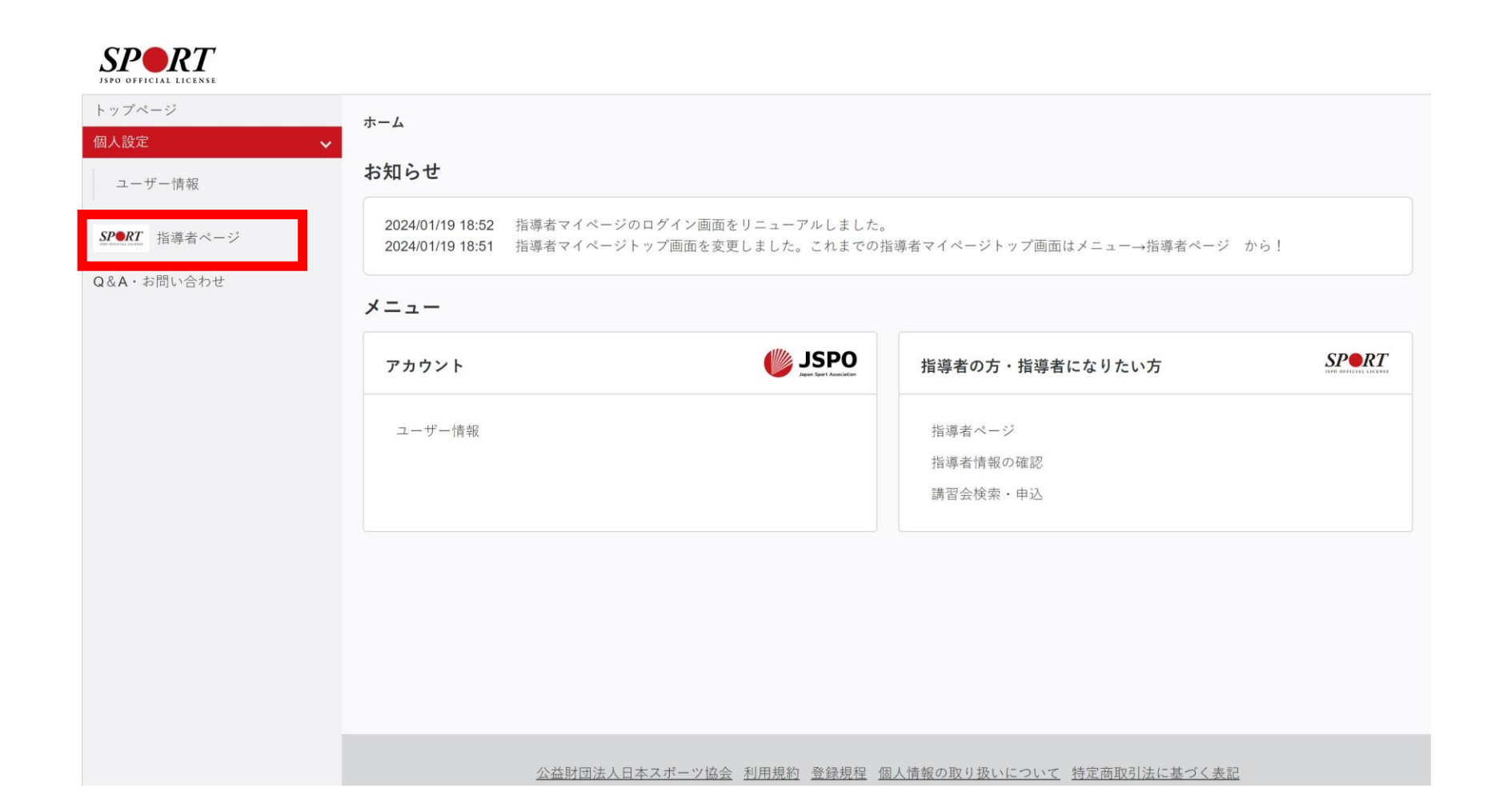

#### ①マイページにログインし、「指導者ページ」に移動 「資格登録・更新手続きへ」ボタンをクリック

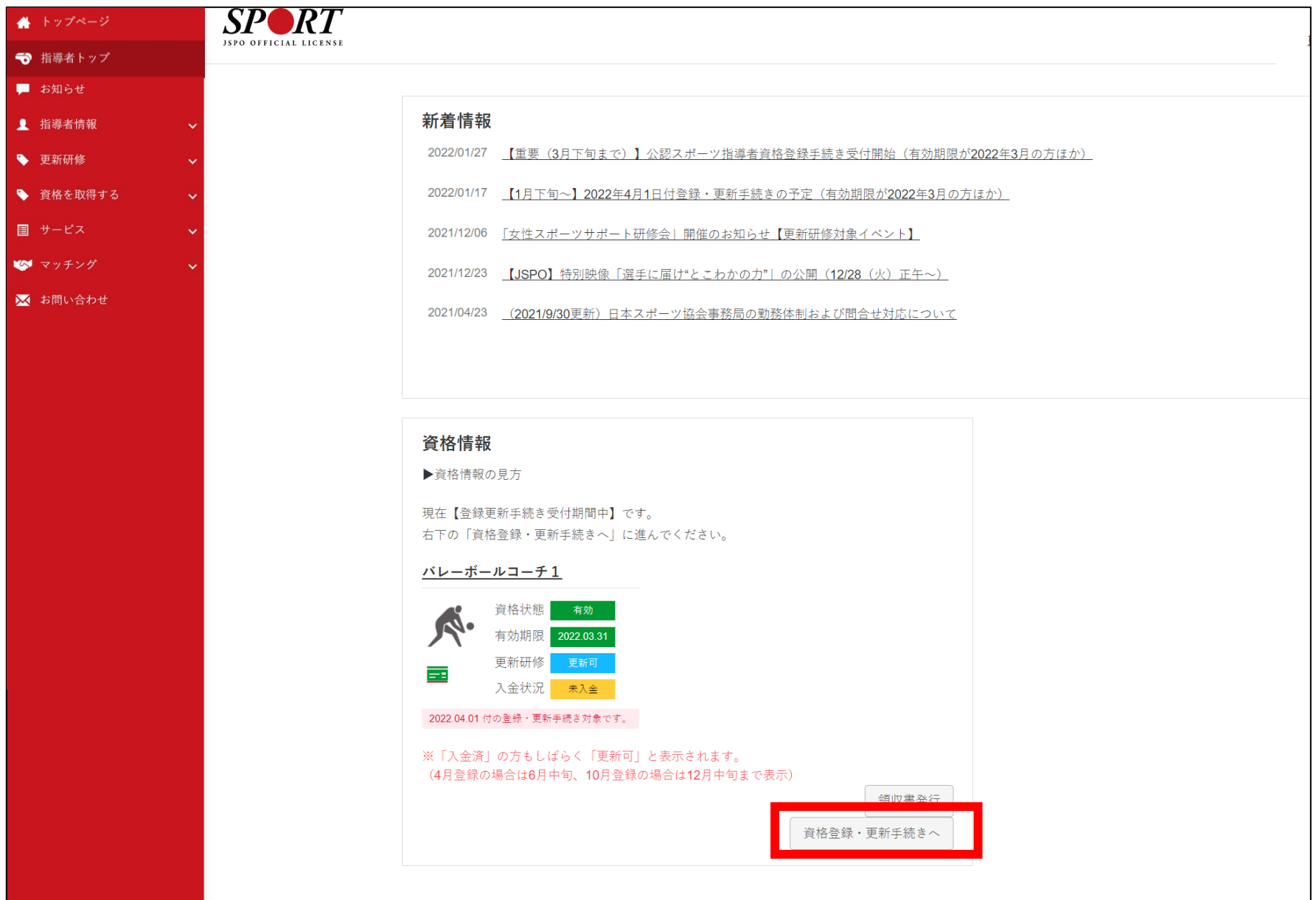

#### ②自身の登録情報を確認し、 「同意する」にチェック ⇒変更・確認をクリック

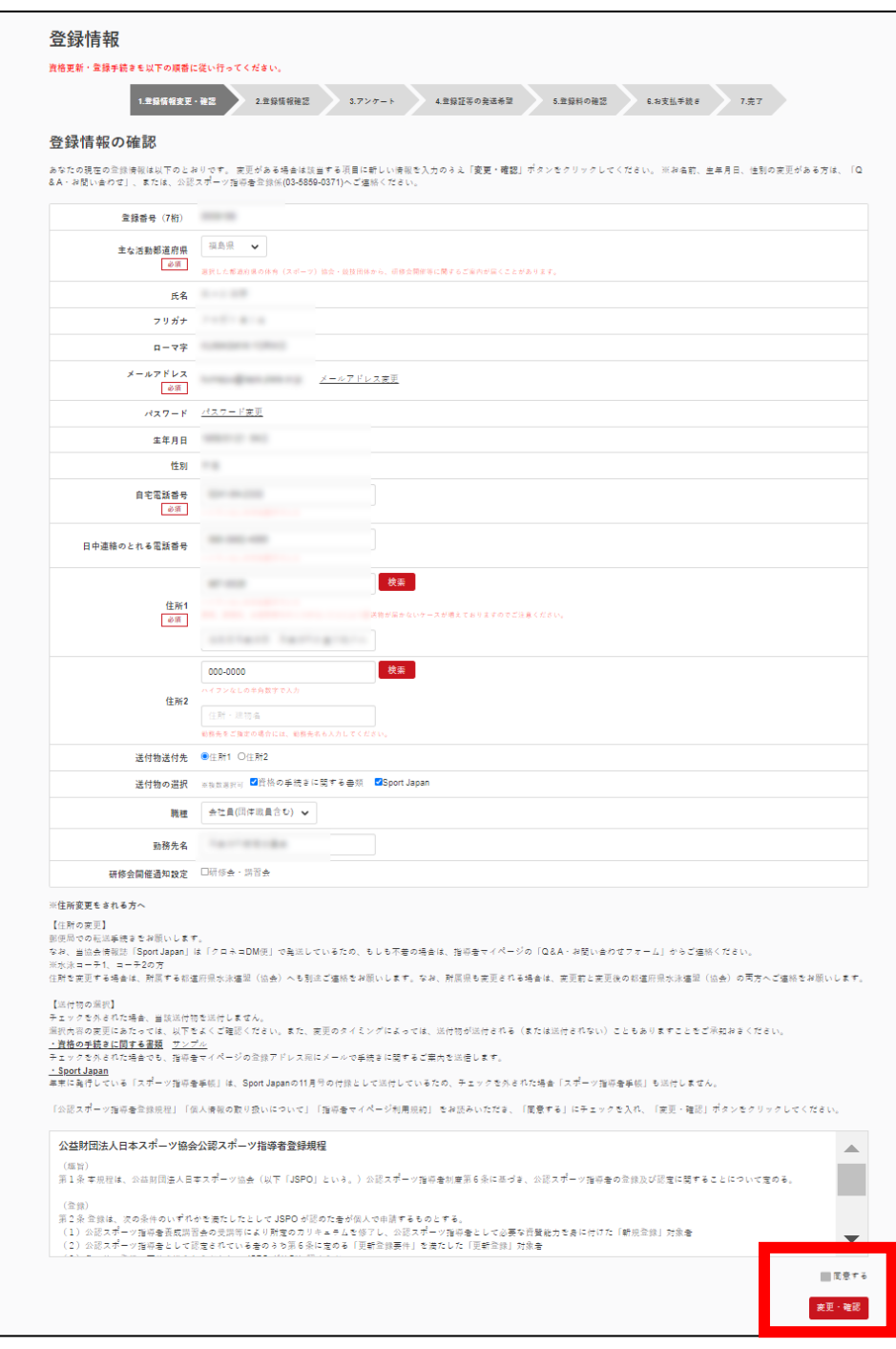

## ③「次へ」をクリック

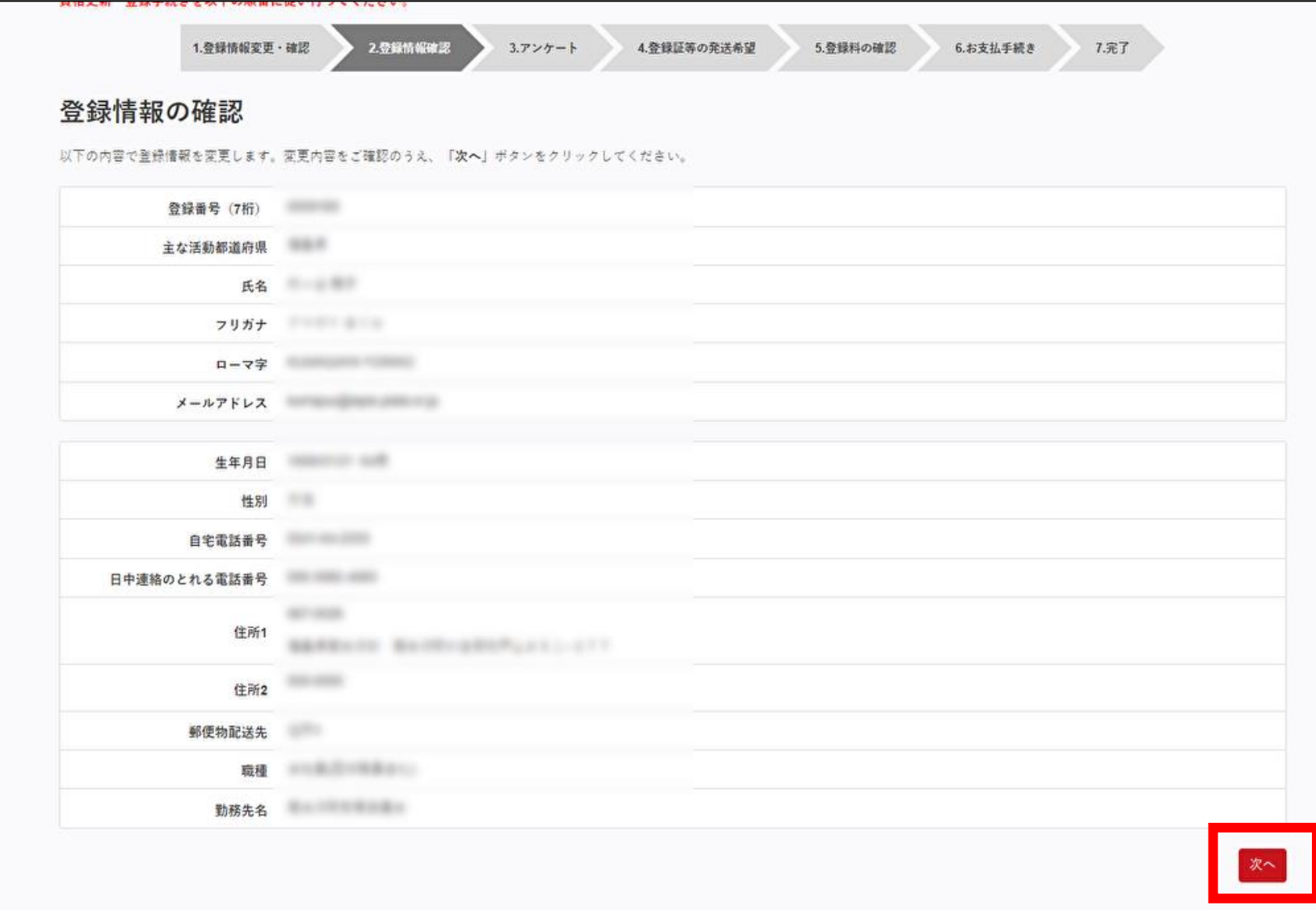

#### ④活動に関する調査に回答 ⇒「登録証等の発送希望に進む」 をクリック

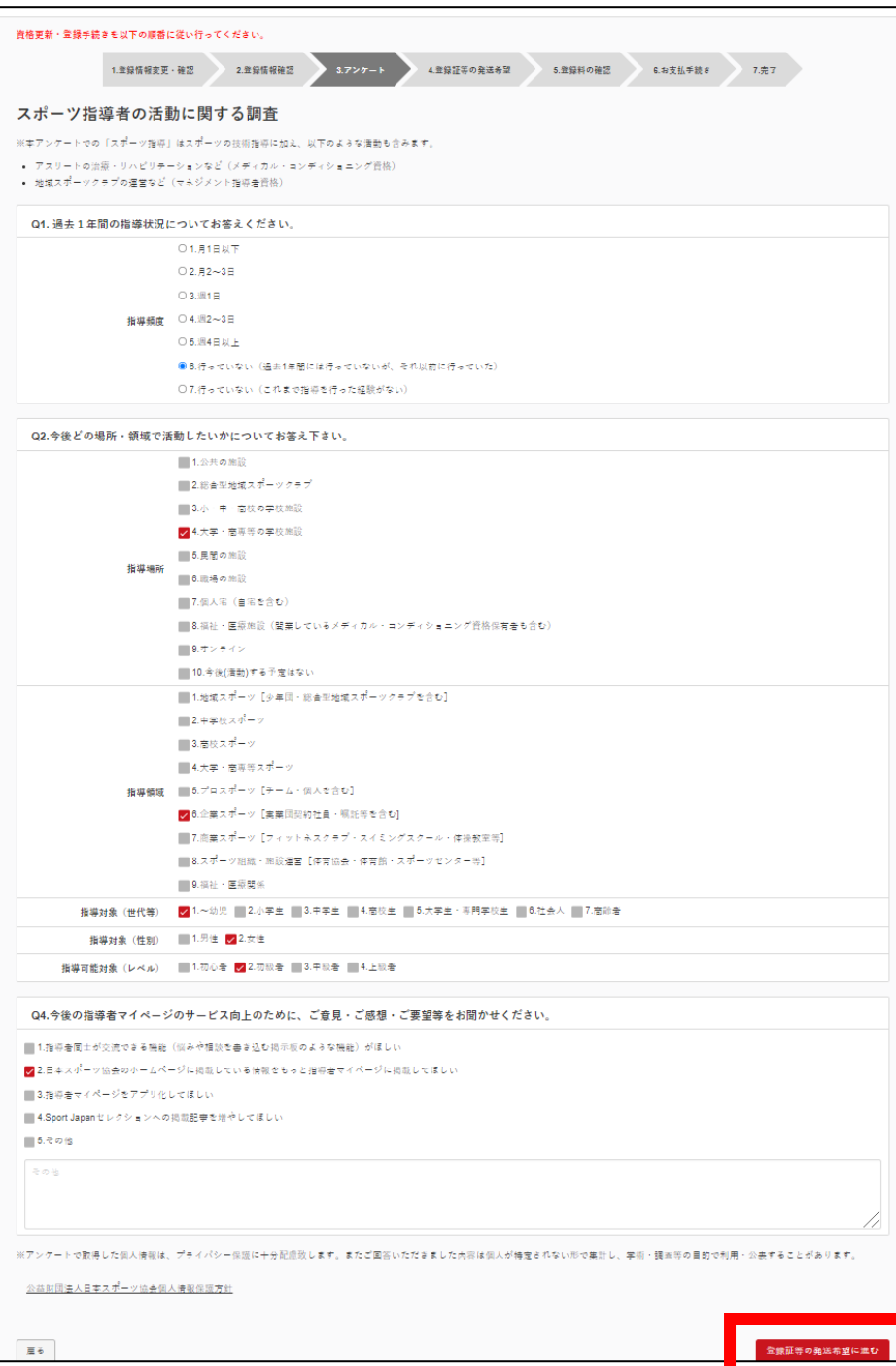

### ⑤登録証(・認定証)の現物発送について回答 ⇒「登録料の確認」をクリック

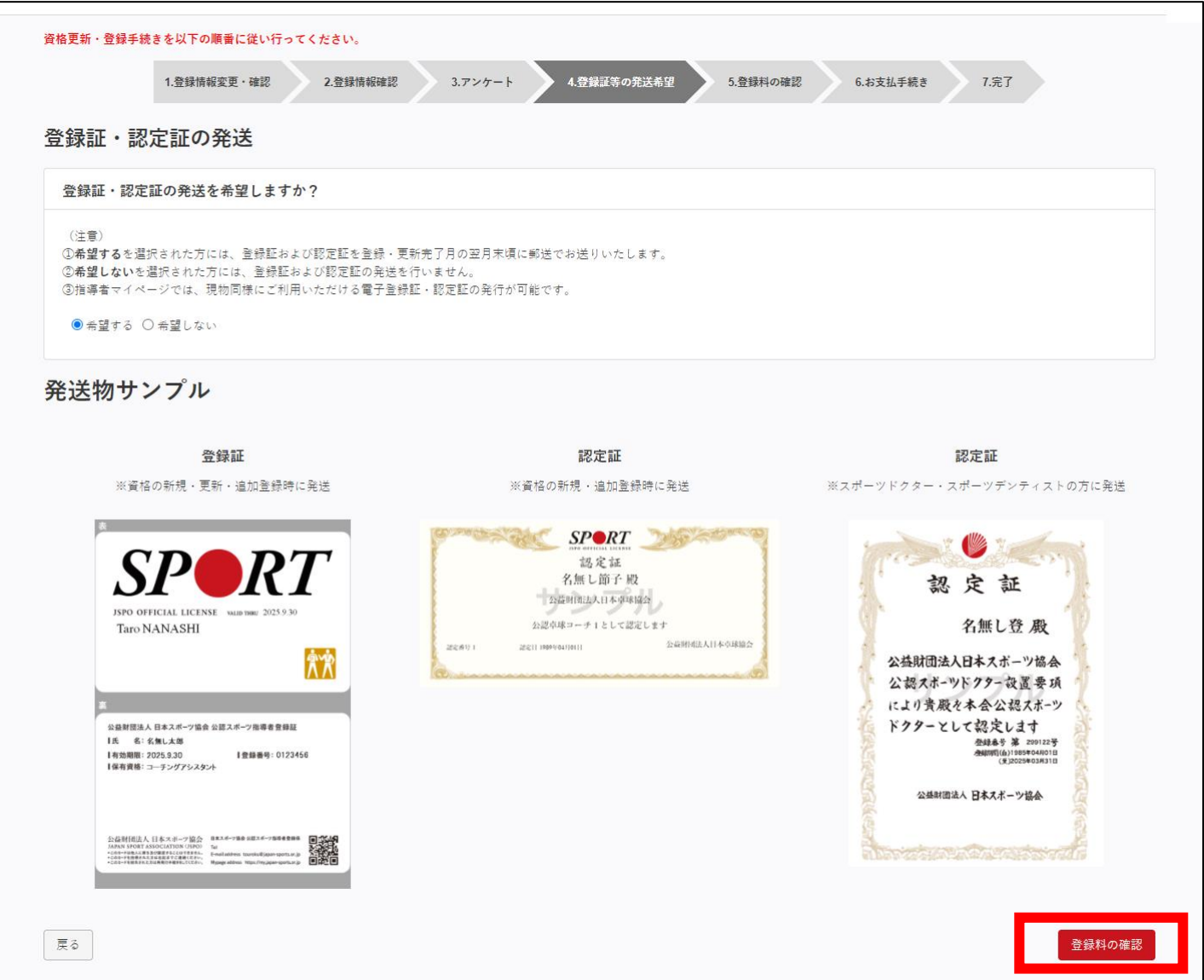

## ⑥登録料を確認し、「支払いへ進む」をクリック

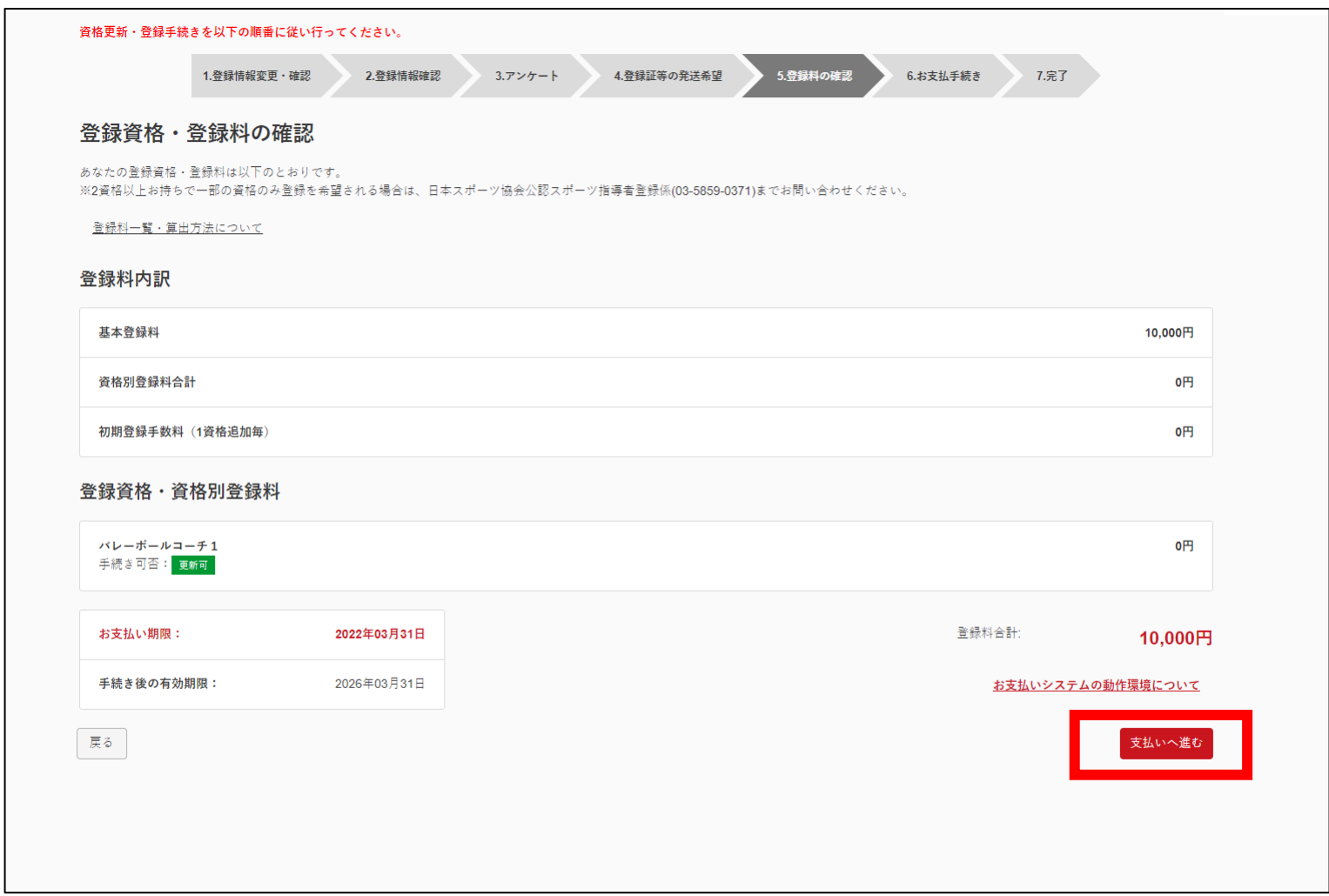

## ⑦金額を確認し、「次へ」をクリック

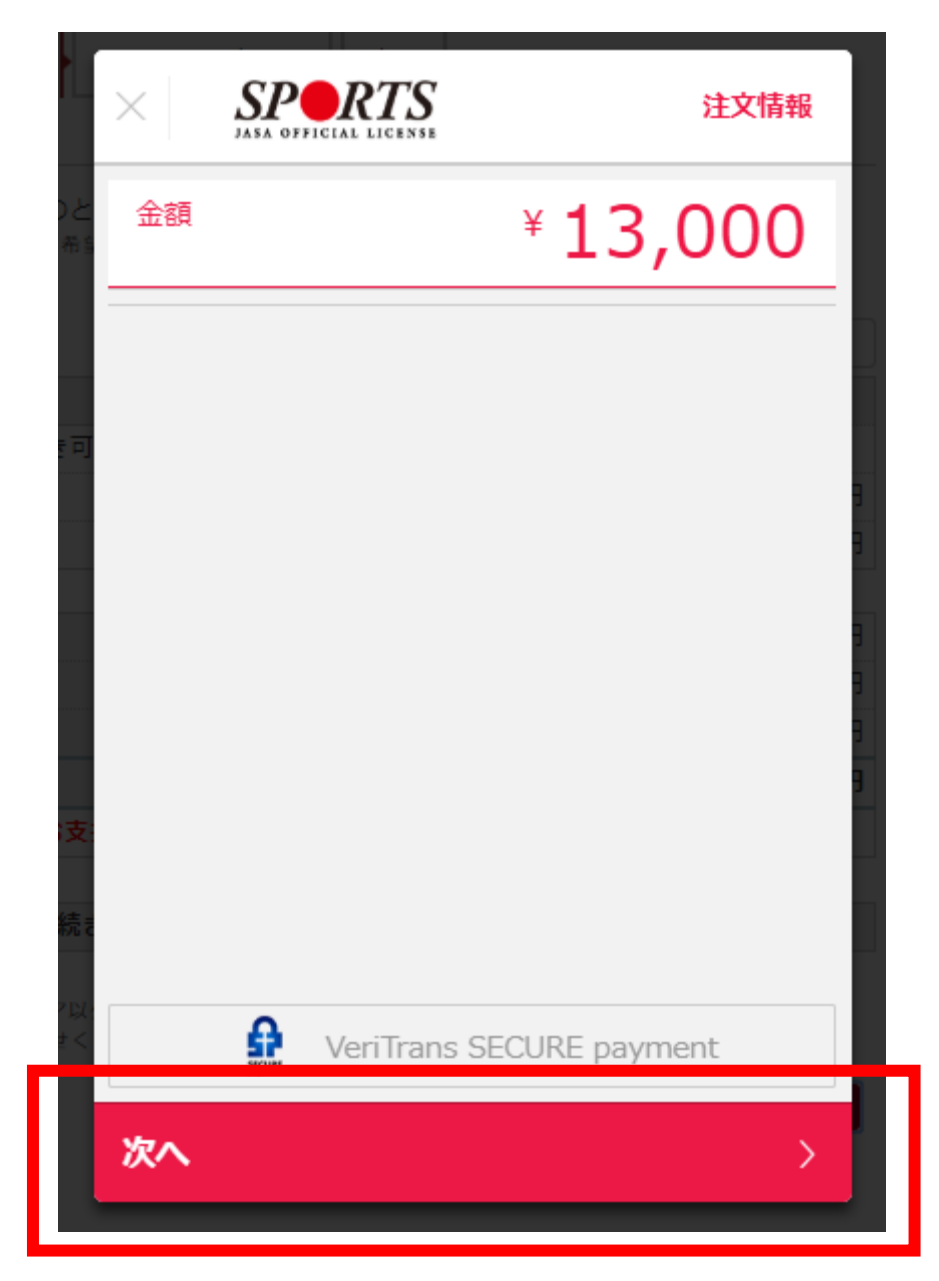

⑧「クレジットカード」をクリック

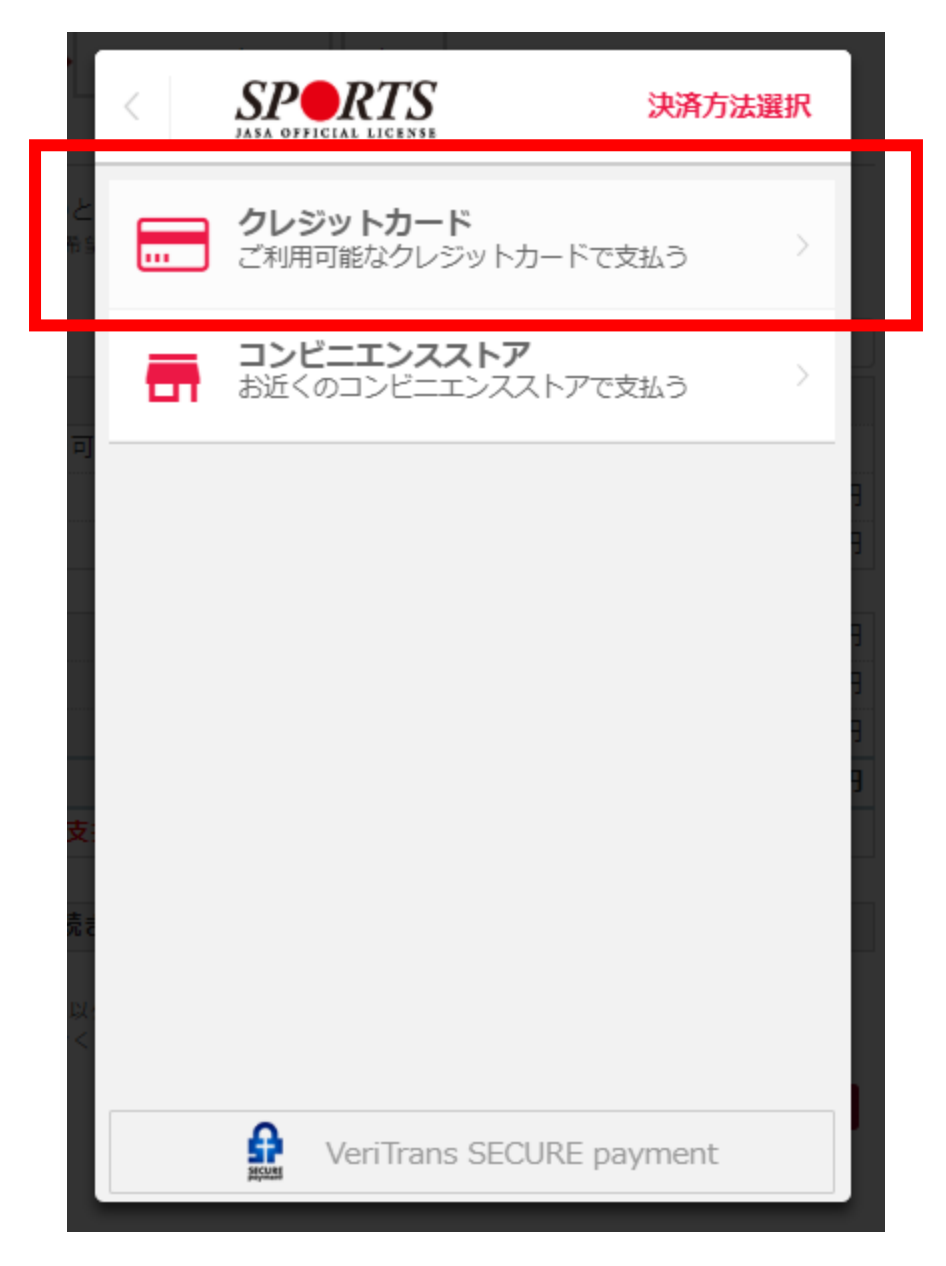

## ⑨「カード番号」「有効期限」を入力

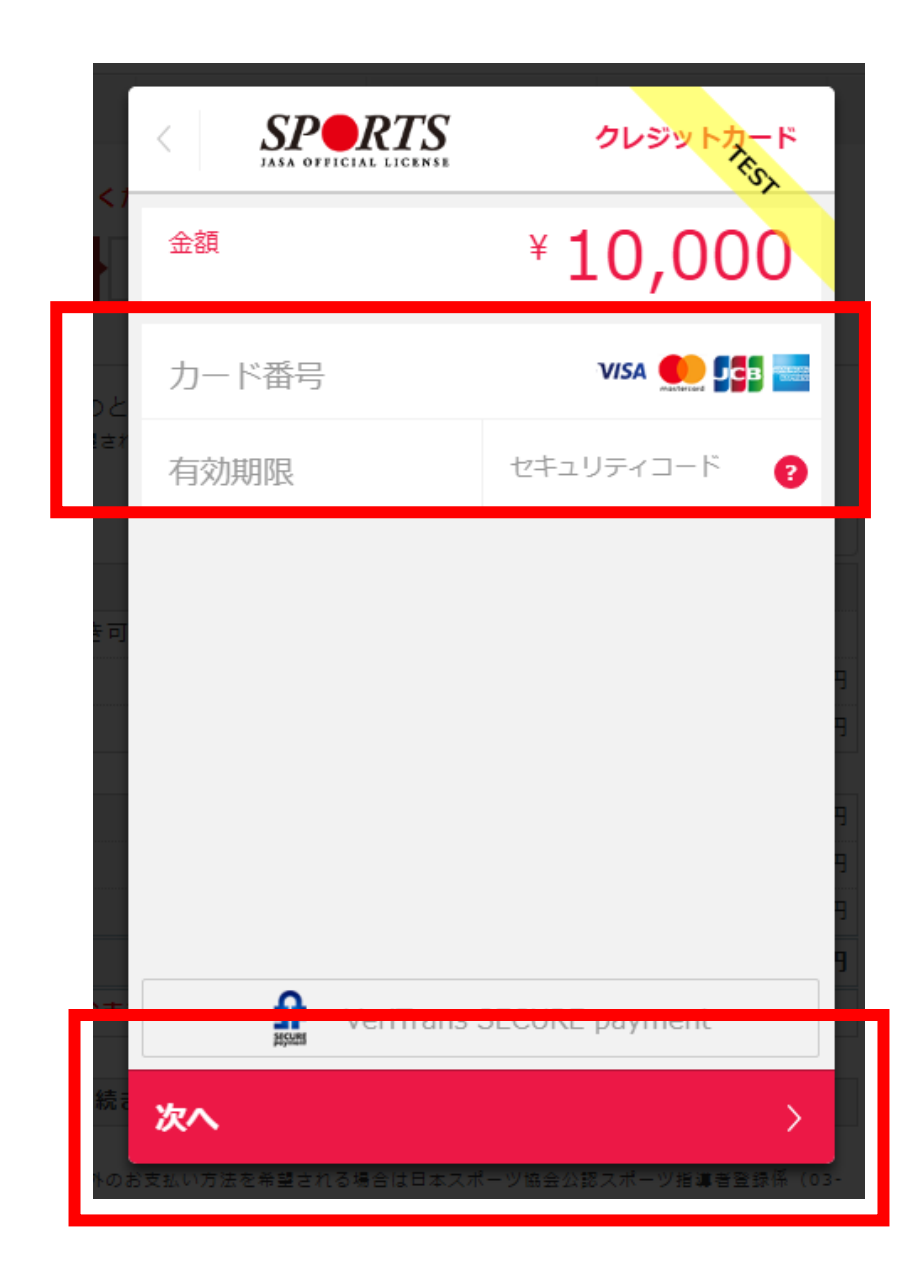

## ⑩最終確認をし、「この内容で支払う」をクリック

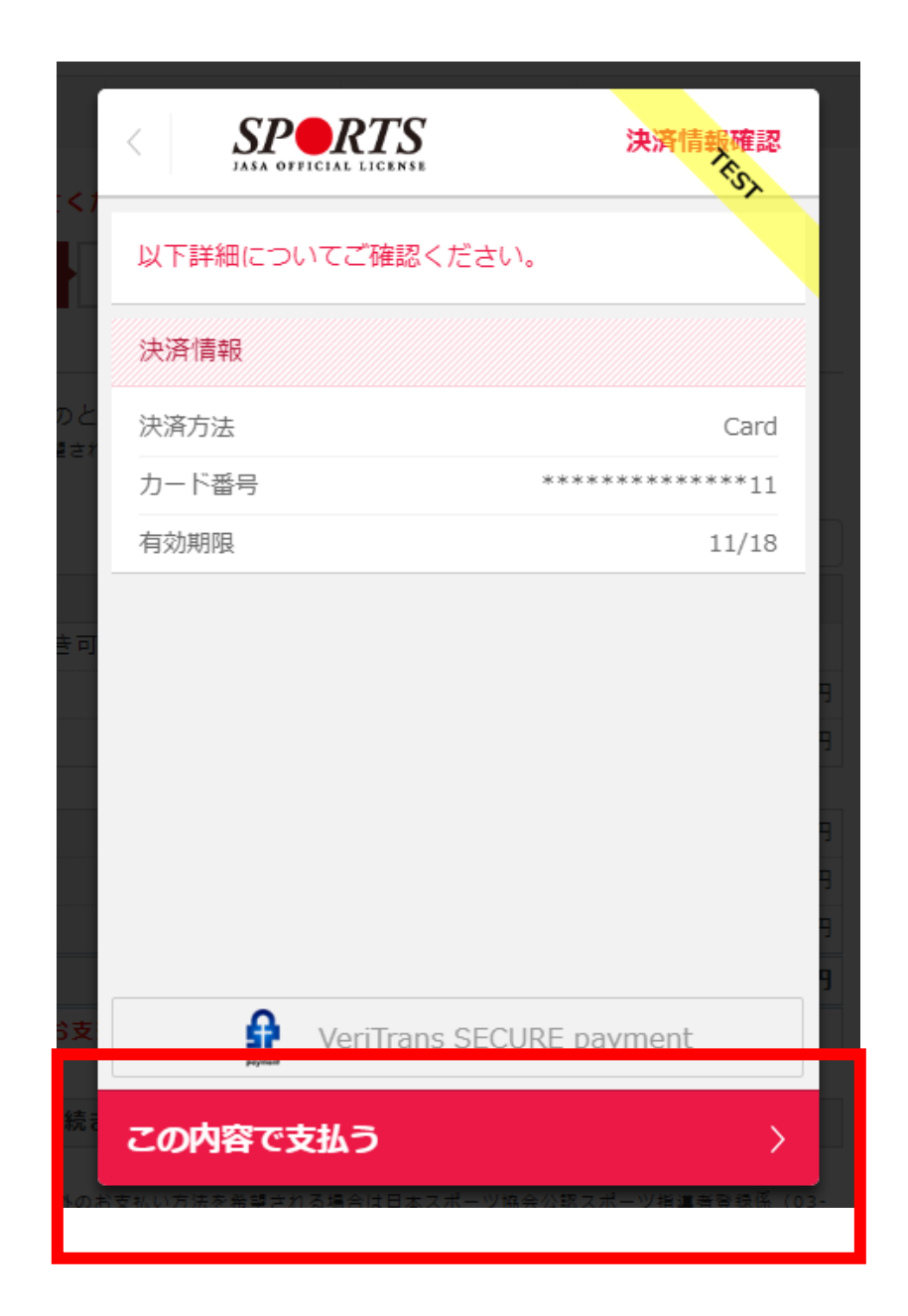

## -1 支払い完了画面が表示

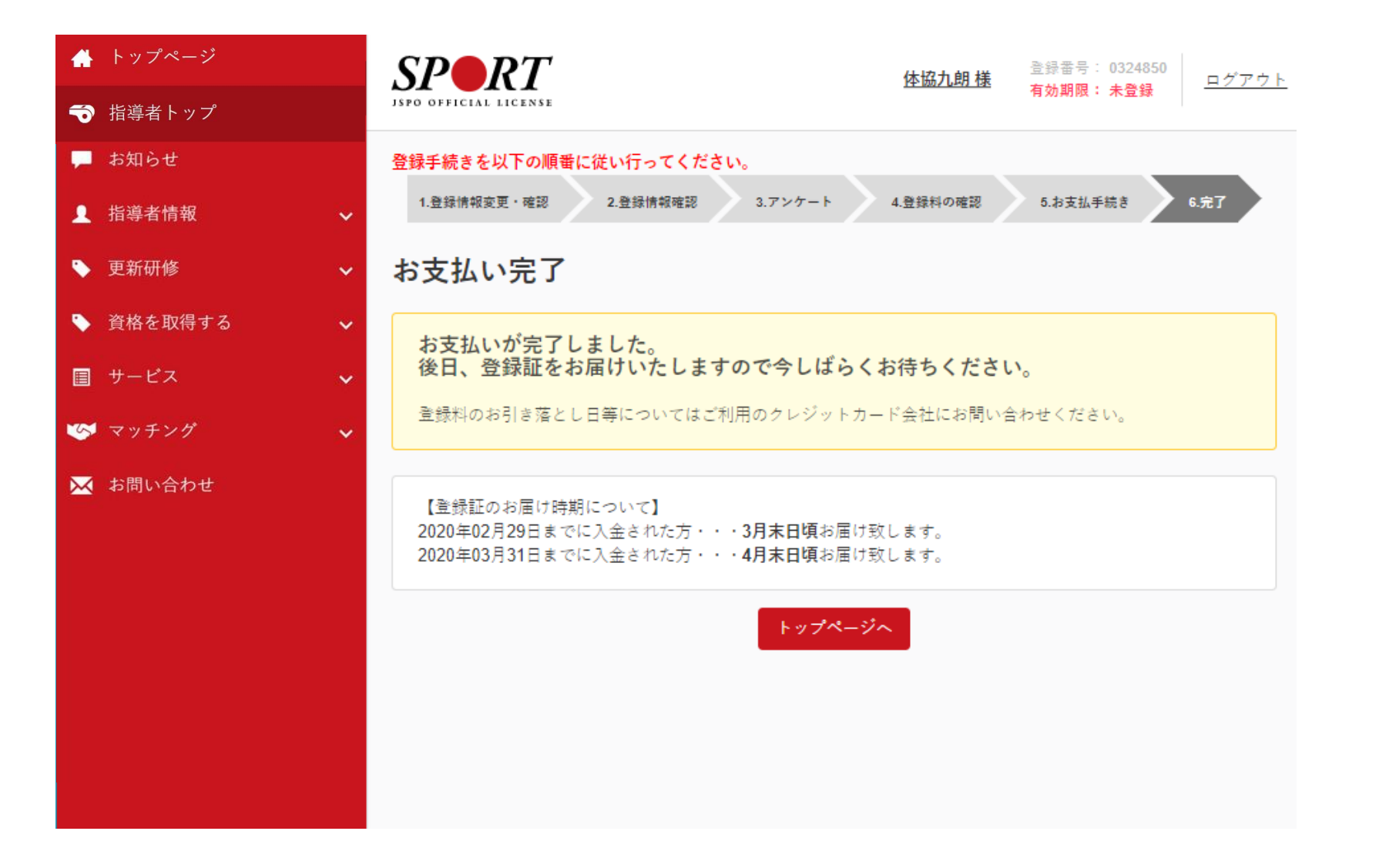

#### ⑪-2 マイページに登録しているメールアドレス宛に自動返信メールが届く

# [JSPO]登録更新料のお支払が完了しました info@my.japan-sports.or.jp <info@my.japan-sports.or.jp> ナナシナリヒト 様 以下のとおり、公認スポーツ指導者登録料のお支払い(クレジット決済)が完了いたしました。 【お支払額】 10,000円 【受付日時】 2018年07月09日 18:17 <登録証のお届け時期> 2018年08月31日までに入金いただいた場合・・・9月末日頃お届け致します。 2018年09月30日までに入金いただいた場合・・・10月末日頃お届け致します。 登録証が届きましたら手続き完了となります。 今後ともマイページをご活用いただきますようお願いいたします。 ※このEメールアドレスは配信専用です。このメッセージに返信しないようお願いいたします。